# **How to Export Students from Pinnacle to Synergy**

Any changes/additions please e-mail Michael Clark mdclark@volusia.k12.fl.us thanks ©

#### **Step 1** – Sign in to Pinnacle

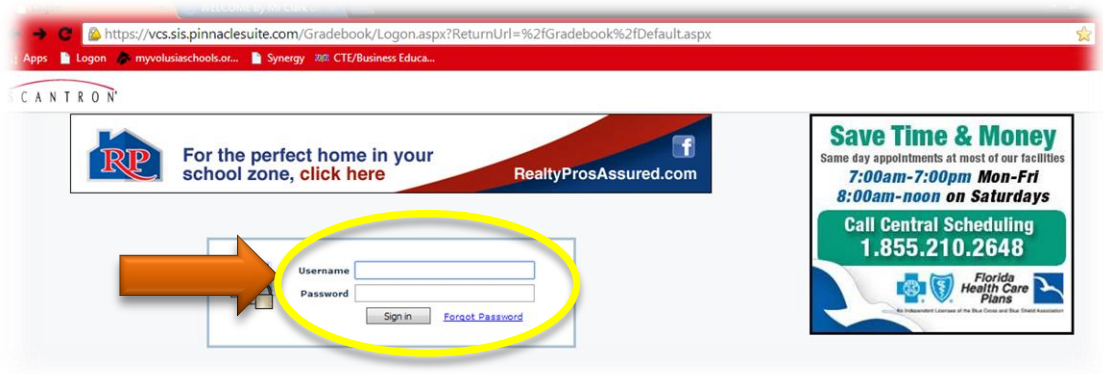

#### **Step 2** – Click "Gradebook Grid" icon

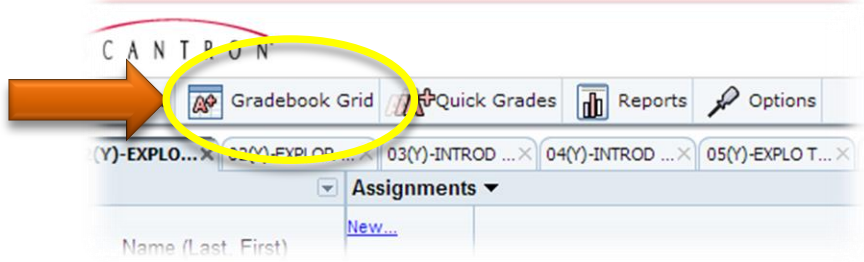

#### **Step 3** – Click on the class period tab you want to download

- **Step 4** Click the small triangle dropdown icon on the top right-hand side of your screen
- **Step 5** Click "Export Grades"

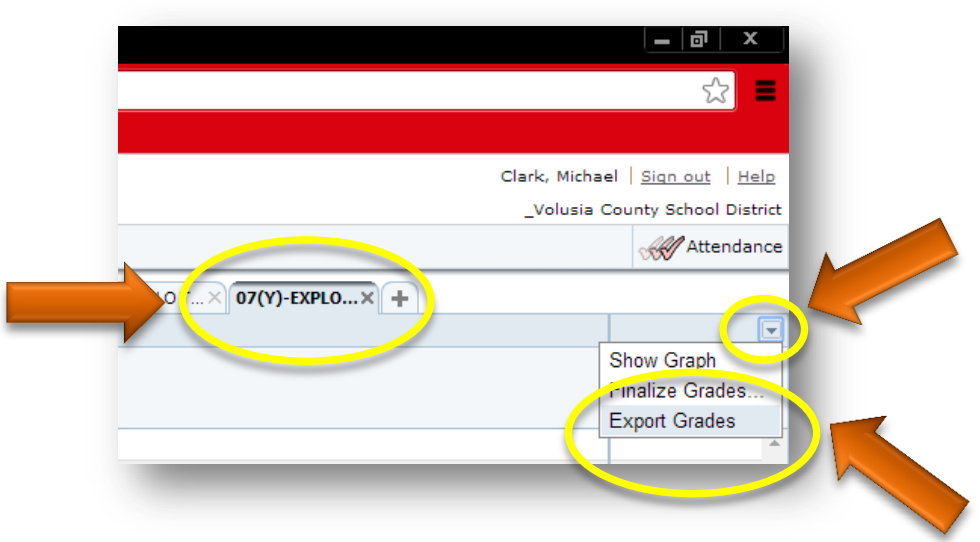

**Step 6** – For Chrome users - Click the small triangle dropdown icon on the bottom left-hand side of your screen

### **Step 7** – Click open

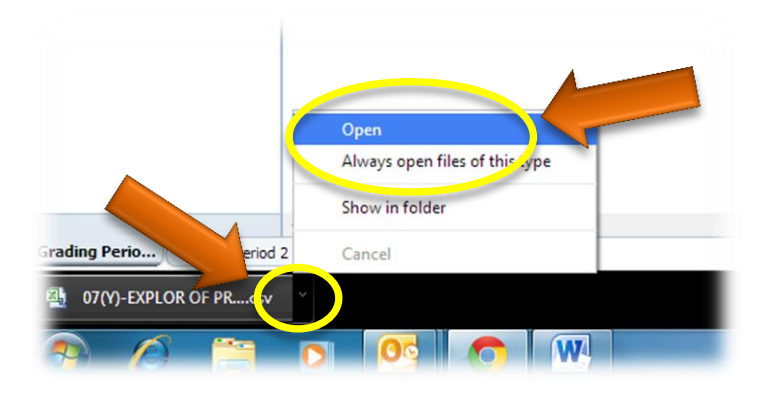

**Step 8** – Highlight the "B" column by "Left Clicking" the letter "B"

**Step 9** – Then Right Click in the highlighted area in column "B"

**Step 10** – Left Click "Insert" (this will insert another column)

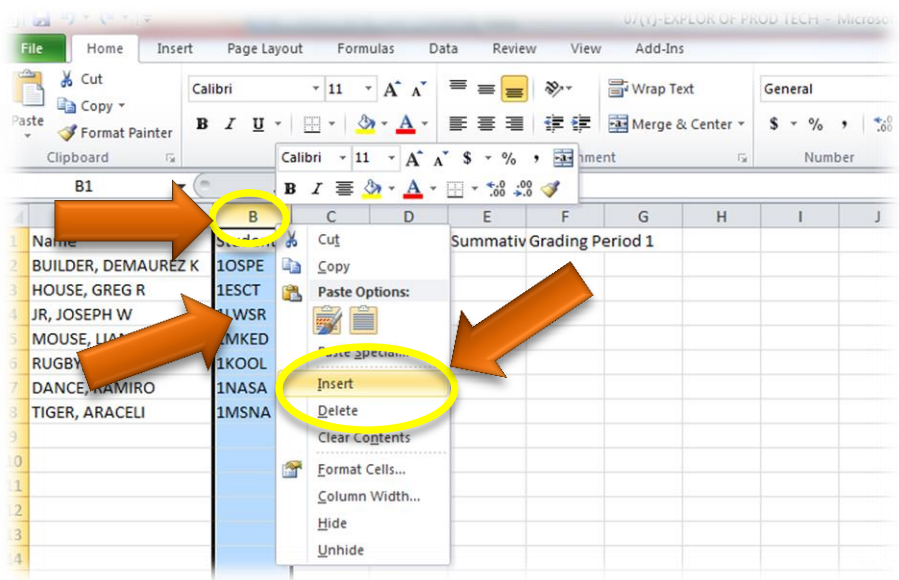

**Step 12** – Click the "Data" tab

I

**Step 13** – Click the "Text to Columns" tab

| <b>File</b>                          | Home                                               | Insert                  | Page Layout             | Form las                             | Data                                         | Review |                                        |               |                                          |                                  |                                                                        |                                 |            |                  |  |
|--------------------------------------|----------------------------------------------------|-------------------------|-------------------------|--------------------------------------|----------------------------------------------|--------|----------------------------------------|---------------|------------------------------------------|----------------------------------|------------------------------------------------------------------------|---------------------------------|------------|------------------|--|
| A<br>From<br>ccess                   | From<br>From<br>Web<br>Text                        | From Other<br>Sources * | Existing<br>Connections | e <sub>2</sub><br>Refresh<br>$All -$ | Connections<br>Properties<br>GO Edit Links   |        | $\frac{A}{2}$<br>$\frac{Z}{A}$<br>Sort | Filter        | 6a1<br>őς<br><b>S</b> eapply<br>An anced |                                  | Text to<br>Columns Duplic Les Validation -                             | H<br>Remove                     | Data       | ĥ<br>Consolidate |  |
|                                      |                                                    | Get External Data       |                         |                                      | Connections                                  |        |                                        | Sort & Filter |                                          |                                  |                                                                        |                                 | Data Tools |                  |  |
|                                      | A1                                                 |                         | $f_x$<br>Name           |                                      |                                              |        |                                        |               |                                          | <b>Text to Columns</b>           |                                                                        |                                 |            |                  |  |
|                                      | A                                                  |                         | B                       |                                      | C                                            | D      | E                                      |               | F                                        |                                  | G<br>Separate the contents of one Excel<br>cell into separate columns. |                                 |            |                  |  |
| <b>IN</b>                            |                                                    |                         |                         |                                      | dent II Diagnostic Formative Summativ Gradin |        |                                        |               |                                          |                                  |                                                                        |                                 |            |                  |  |
|                                      | <b>BUILDER, DEMAUREZ K</b><br><b>HOUSE, GREG R</b> |                         |                         |                                      | 1OSPE<br>1ESCT                               |        |                                        |               |                                          |                                  |                                                                        | For example, you can separate a |            |                  |  |
|                                      |                                                    |                         |                         |                                      |                                              |        |                                        |               |                                          |                                  | column of full names into separate<br>first and last name columns.     |                                 |            |                  |  |
| JR, JOSEPH W<br><b>MOUSE, LIAM L</b> |                                                    |                         |                         |                                      | 1LWSR                                        |        |                                        |               |                                          |                                  | In Word, use this feature to                                           |                                 |            |                  |  |
|                                      |                                                    |                         |                         | 1MKED                                |                                              |        |                                        |               |                                          | convert the selected text into a |                                                                        |                                 |            |                  |  |
|                                      | <b>RUGBY, DYLAN T</b>                              |                         |                         |                                      | 1KOOL                                        |        |                                        |               |                                          |                                  | table, splitting the text into<br>columns at each comma, period, or    |                                 |            |                  |  |
|                                      | DANCE, RAMIRO                                      |                         |                         | 1NASA                                |                                              |        |                                        |               |                                          |                                  | other character you specify.                                           |                                 |            |                  |  |
|                                      | <b>TIGER, ARACELI</b>                              |                         |                         | 1MSNA                                |                                              |        |                                        |               | $\circ$                                  | Press F1 for more help.          |                                                                        |                                 |            |                  |  |

**Step 14** – Click "Next" (keep default settings)

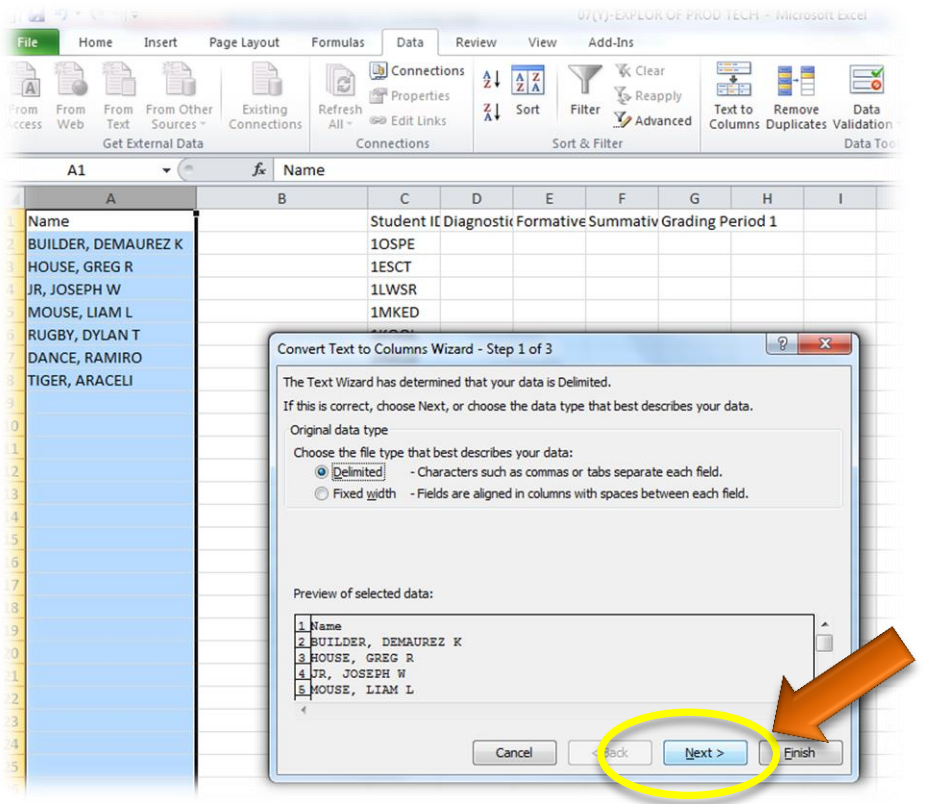

## **Step 15** – Check the "Tab" & "Comma" boxes

## **Step 16** – Click "Next"

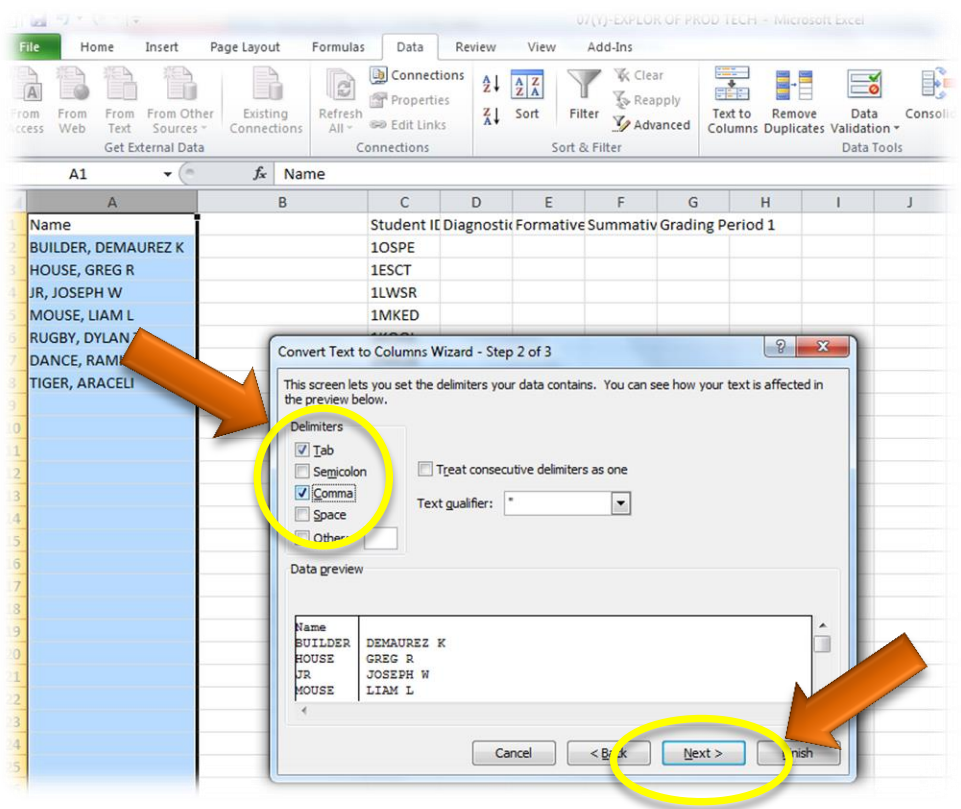

**Step 17** - Click "Finish" (keep default settings) (this will separate column "A" into "A" & "B")

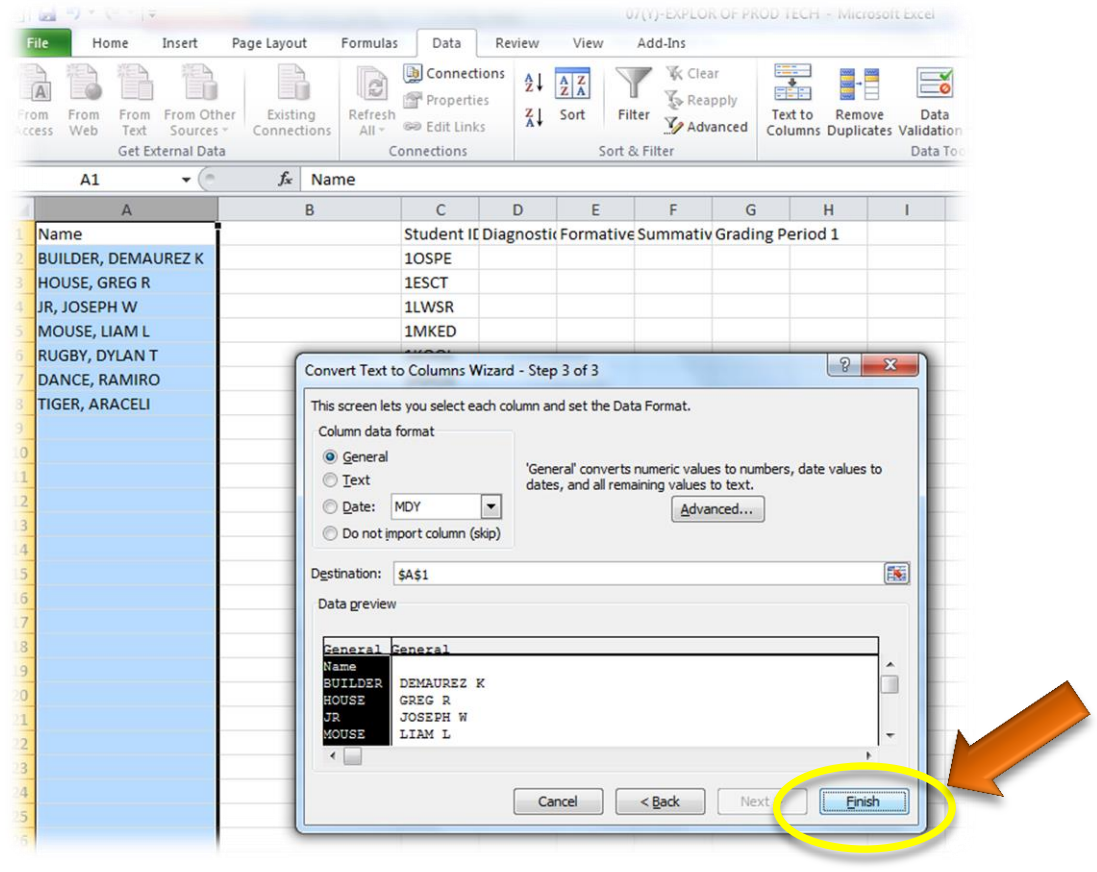

**Step 18** - Highlight the "A" column by "Left Clicking" the letter "A"

**Step 19** – Then Right Click in the highlighted area in column "A"

**Step 20** – Left Click "Insert" (this will insert another column)

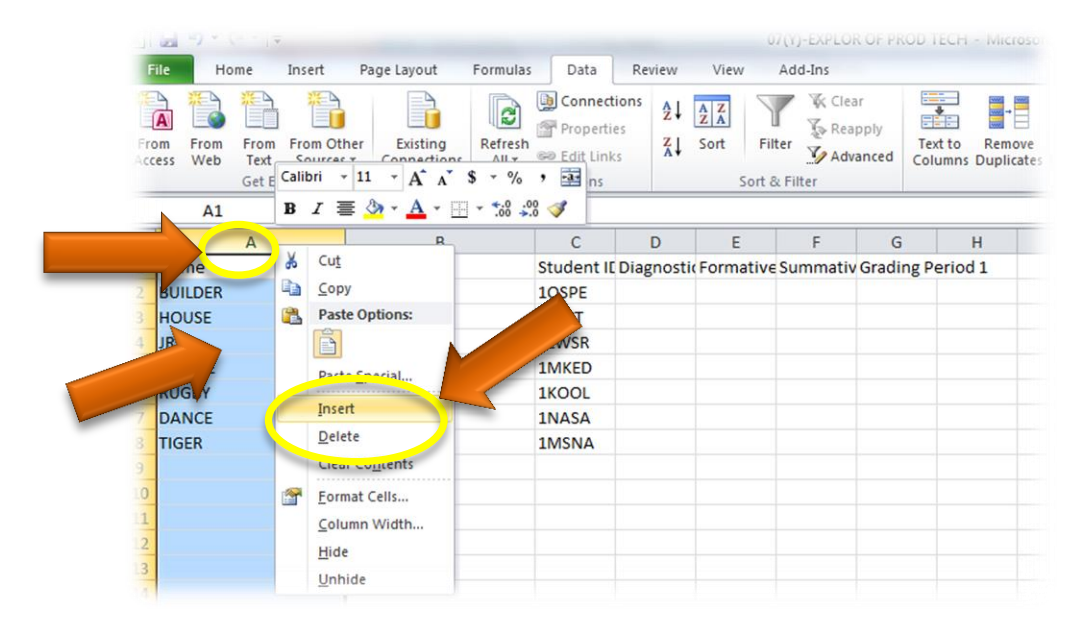

**Step 21** – Click & drag the contents of column "C" to column "A"

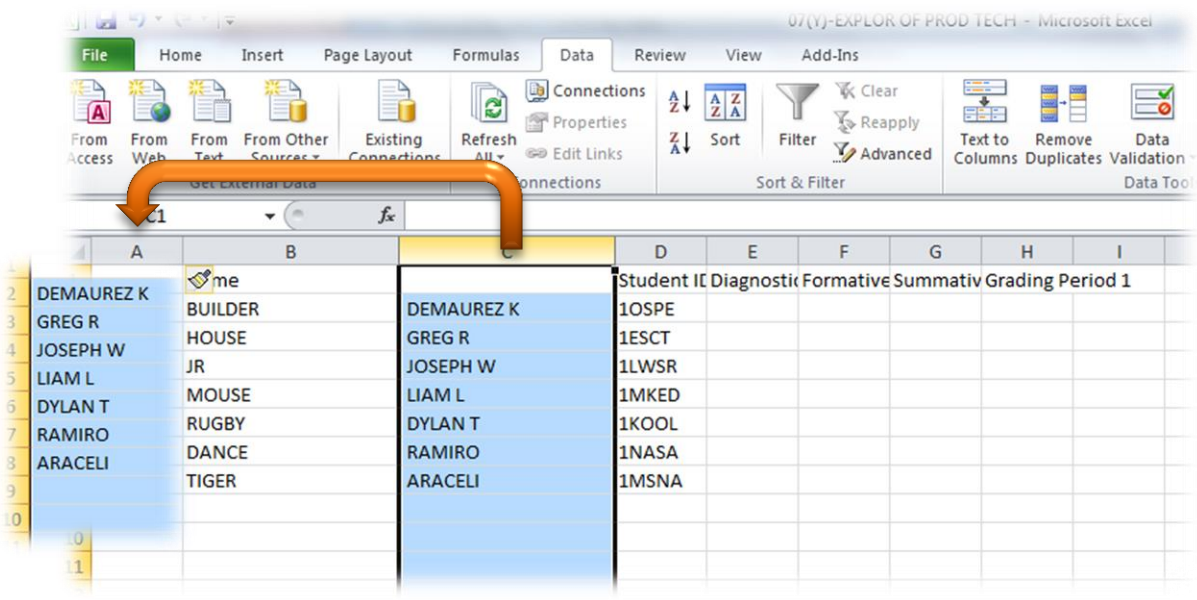

**Note:** User Name and password can be created my teacher

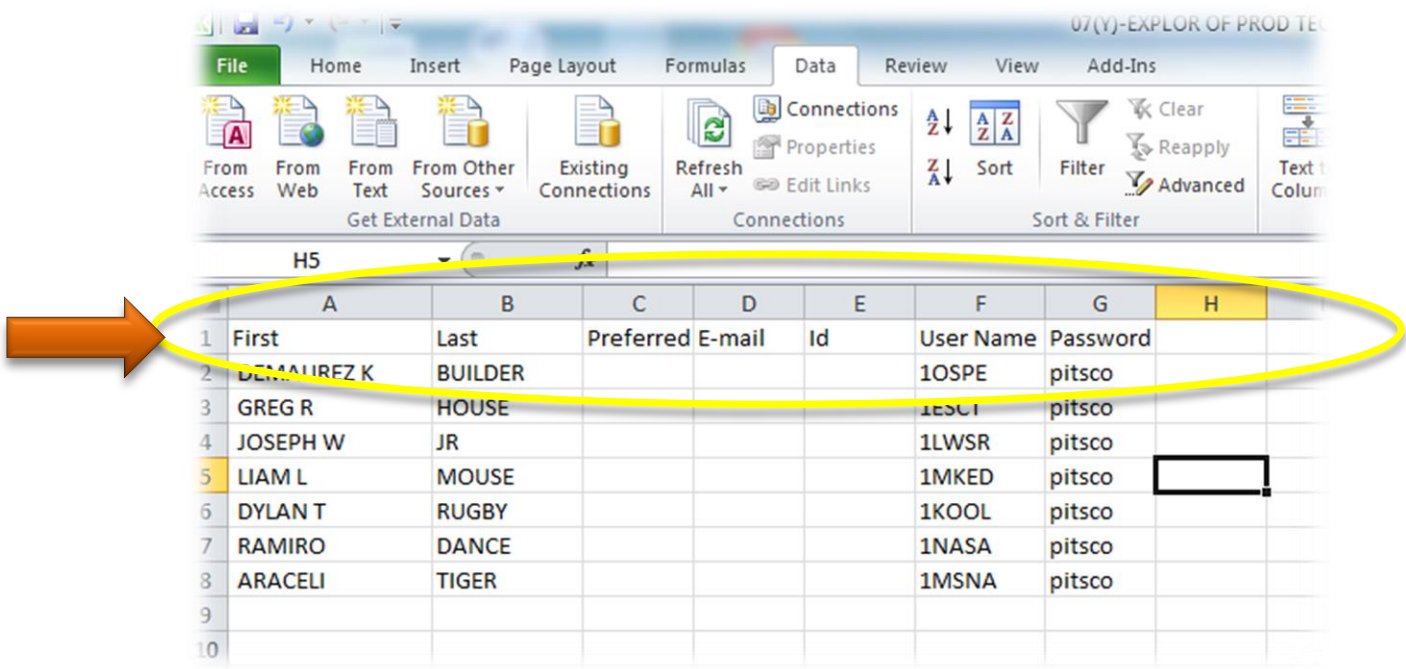

- **Step 23** Click "File"
- **Step 24** Click "Save As"
- **Step 25** Click "Save"

**Note:** Make sure the file type is "CSV"

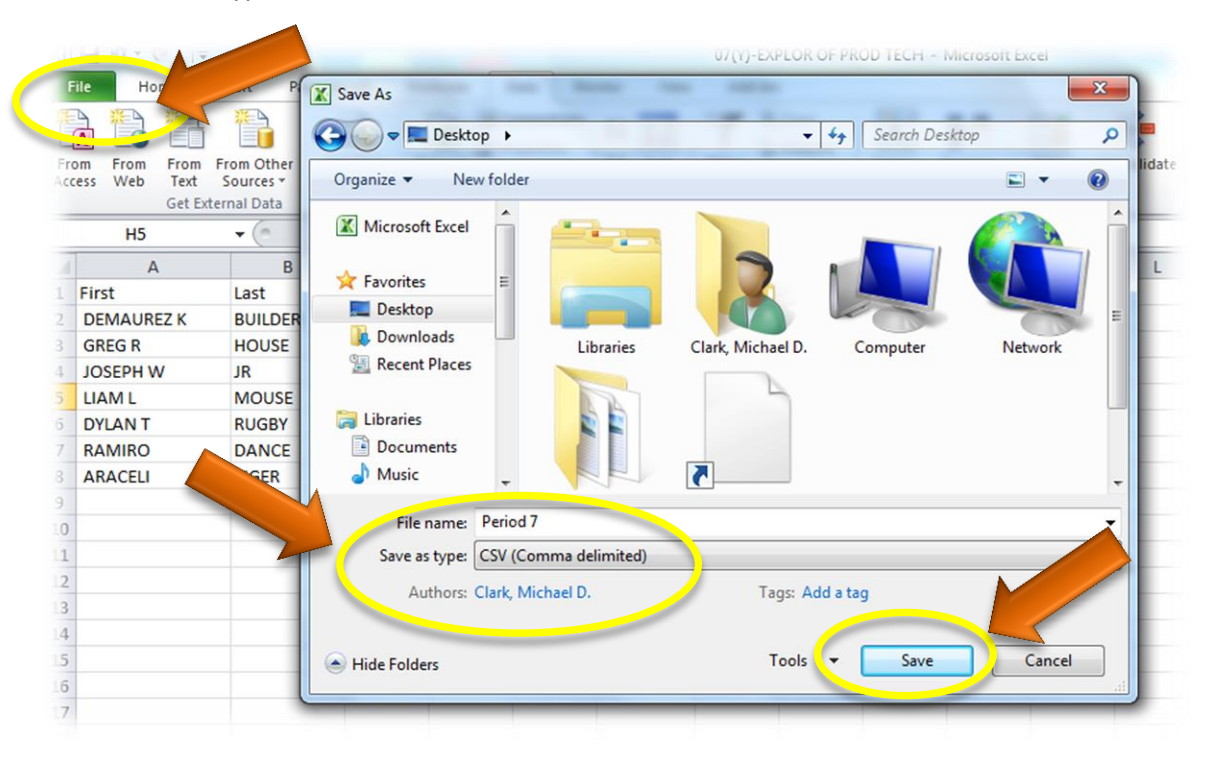

| <b>Links</b>                                                                                                    |                       |                         | Penod / - Microsoft Excel            |                                                           |                                                                                                    |                         |                                                    |                 |                                           |                    |             |                             |                                                         |              |
|----------------------------------------------------------------------------------------------------|-----------------------|-------------------------|--------------------------------------|-----------------------------------------------------------|----------------------------------------------------------------------------------------------------|-------------------------|----------------------------------------------------|-----------------|-------------------------------------------|--------------------|-------------|-----------------------------|---------------------------------------------------------|--------------|
| <b>File</b><br>Home                                                                                                    | Page Layout<br>Insert |                         | Formulas                             | Data                                                      | View<br>Review                                                                                                    | Add-Ins                 |                                                    |                 |                                           |                    |             |                             |                                                         |              |
| From Other<br>Existing<br>From<br>From<br>rom<br>Web<br>Sources *<br>Connections<br>Text<br>ccess<br>Get External Data |                       |                         | $\overline{c}$<br>Refresh<br>$All -$ | Connections<br>Properties<br>@@ Edit Links<br>Connections | $\frac{A}{Z}$<br>$\frac{\mathbf{A}}{\mathbf{Z}}$ $\frac{\mathbf{Z}}{\mathbf{A}}$<br>$\frac{Z}{A}$<br>Sort                                                                                                    | Filter<br>Sort & Filter | <b>K</b> Clear<br><b>&amp;</b> Reapply<br>Advanced | $-1$<br>Text to | Remove<br>Columns Duplicates Validation v | Data<br>Data Tools | Consolidate | £?<br>What-If<br>Analysis - | 铅<br>Ø<br>Group Ungroup Subtotal                        | 齇<br>Outline |
|                                                                                                    | $\mathbf{v}$ (m)      | $f_x$                   |                                      |                                                           |                                                                                                    |                         |                                                    |                 |                                           |                    |             |                             |                                                         |              |
| $\mathsf{A}$                                                                                                    | B                     | C                       | D                                    | E                                                         | F                                                                                                    | G                       | H                                                  |                 |                                           | K                  |             | M                           | N                                                       | $\circ$      |
| First                                                                                                    | Last                  | <b>Preferred E-mail</b> |                                      | Id                                                        | <b>User Name Password</b>                                                                                                    |                         |                                                    |                 |                                           |                    |             |                             |                                                         |              |
| <b>DEMAUREZ K</b>                                                                                                    | <b>BUILDER</b>        |                         |                                      |                                                           | 10SPE                                                                                                    | pitsco                  |                                                    |                 |                                           |                    |             |                             |                                                         |              |
| <b>GREG R</b>                                                                                                    | <b>HOUSE</b>          |                         |                                      |                                                           | 1ESCT                                                                                                    | pitsco                  |                                                    |                 |                                           |                    |             |                             |                                                         |              |
| <b>JOSEPH W</b>                                                                                                    | JR.                   |                         |                                      |                                                           | 1LWSR                                                                                                    | pitsco                  |                                                    |                 |                                           |                    |             |                             |                                                         |              |
| <b>LIAM L</b>                                                                                                    | <b>MOUSE</b>          |                         |                                      |                                                           | 1MKED                                                                                                    | pitsco                  |                                                    |                 |                                           |                    |             |                             |                                                         |              |
| <b>DYLAN T</b>                                                                                                    | <b>RUGBY</b>          |                         |                                      |                                                           | 1KOOL                                                                                                    | pitsco                  |                                                    |                 |                                           |                    |             |                             |                                                         |              |
| <b>RAMIRO</b>                                                                                                    | <b>DANCE</b>          |                         |                                      |                                                           | 1NASA                                                                                                    | pitsco                  |                                                    |                 |                                           |                    |             |                             |                                                         |              |
| <b>ARACELI</b>                                                                                                    | <b>TIGER</b>          |                         | Microsoft Excel                      |                                                           |                                                                                                    | <b>Barbara</b>          |                                                    |                 |                                           |                    |             |                             | $\mathbf{x}$                                            |              |
|                                                                                                    |                       |                         |                                      |                                                           |                                                                                                    |                         |                                                    |                 |                                           |                    |             |                             |                                                         |              |
| $\begin{array}{c} 0 \end{array}$<br>$\frac{1}{2}$<br>$\overline{4}$<br>$\overline{5}$<br>$\overline{6}$                |                       |                         |                                      |                                                           | Period 7.csv may contain features that are not compatible with CSV (Copy<br>. To keep this format, which leaves out any incompatible featured<br>. To preserve the features, dick No. Then save a copy in th<br>. To see what might be lost, click Help |                         | Yes                                                | No <sup>-</sup> | format.<br>Help                           |                    |             |                             | ited). Do you want to keep the workbook in this format? |              |

**Step 27** – Go to[: http://synergy.volusia.k12.fl.us/](http://synergy.volusia.k12.fl.us/)

# **Step 28** – Sign in to Synergy

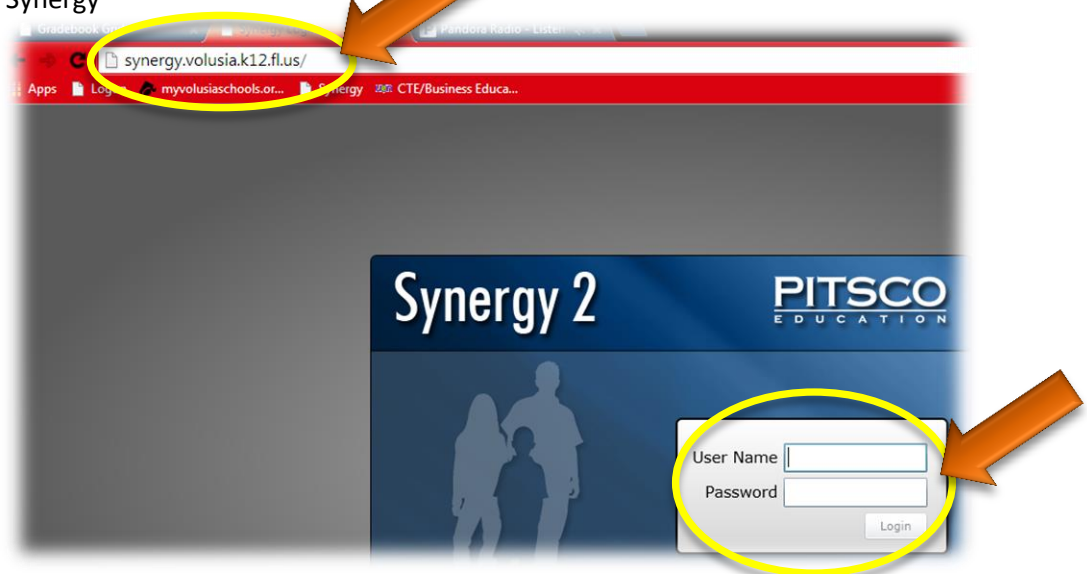

#### **Step 29** – Click on the class period you want to import

**Note:** Make sure you have saved and closed the Microsoft Excel file that you were working in

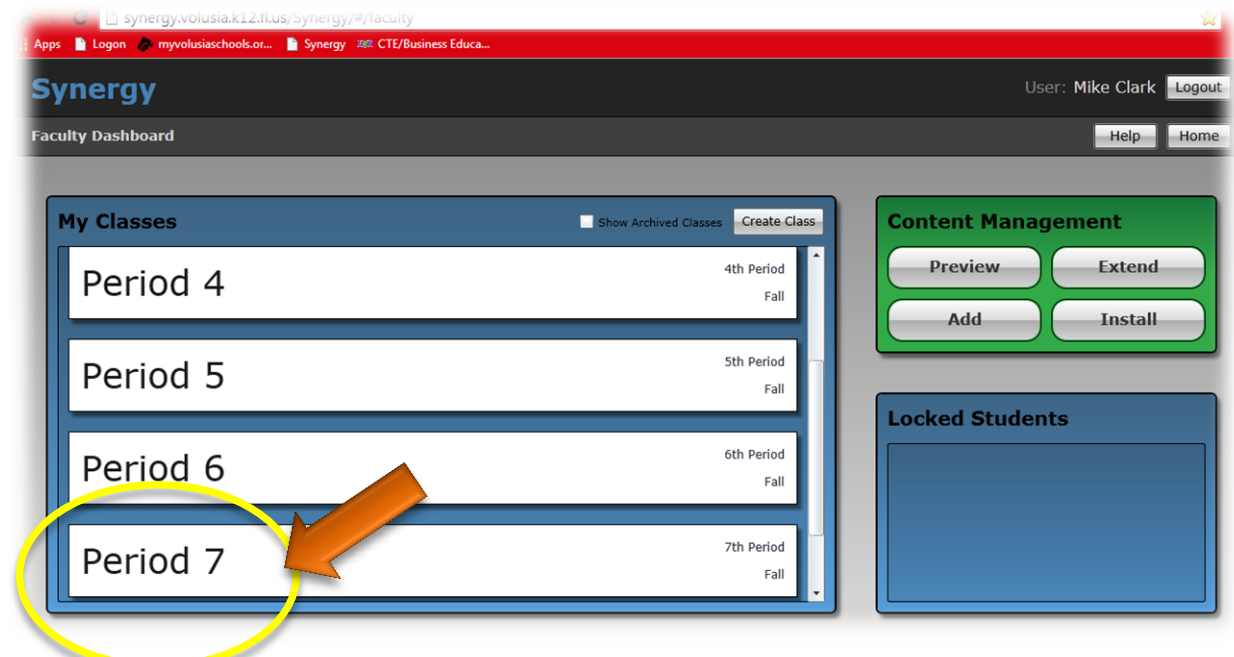

**Step 30** – Click "Roster"

**Step 31** – Click "Import Class List"

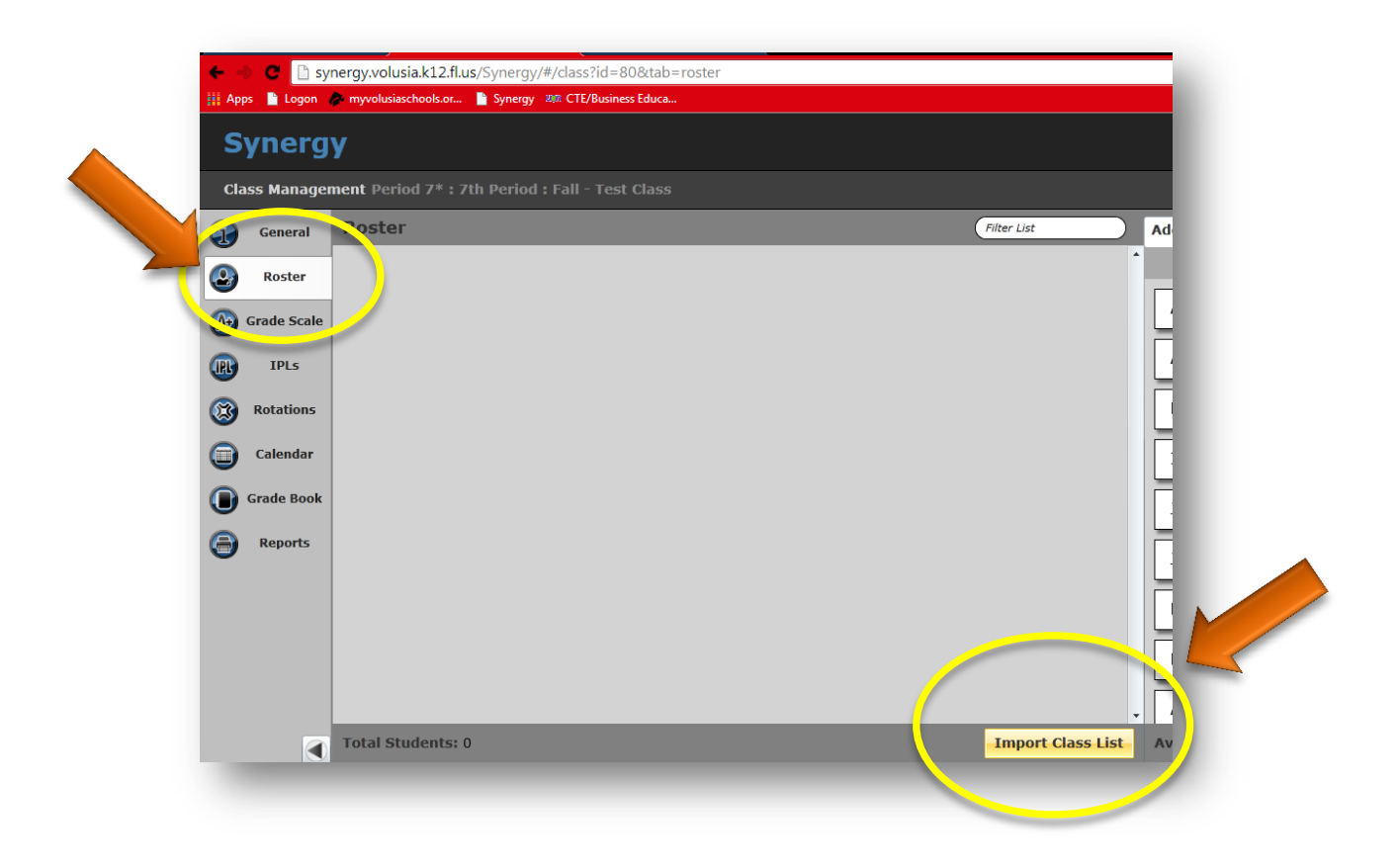

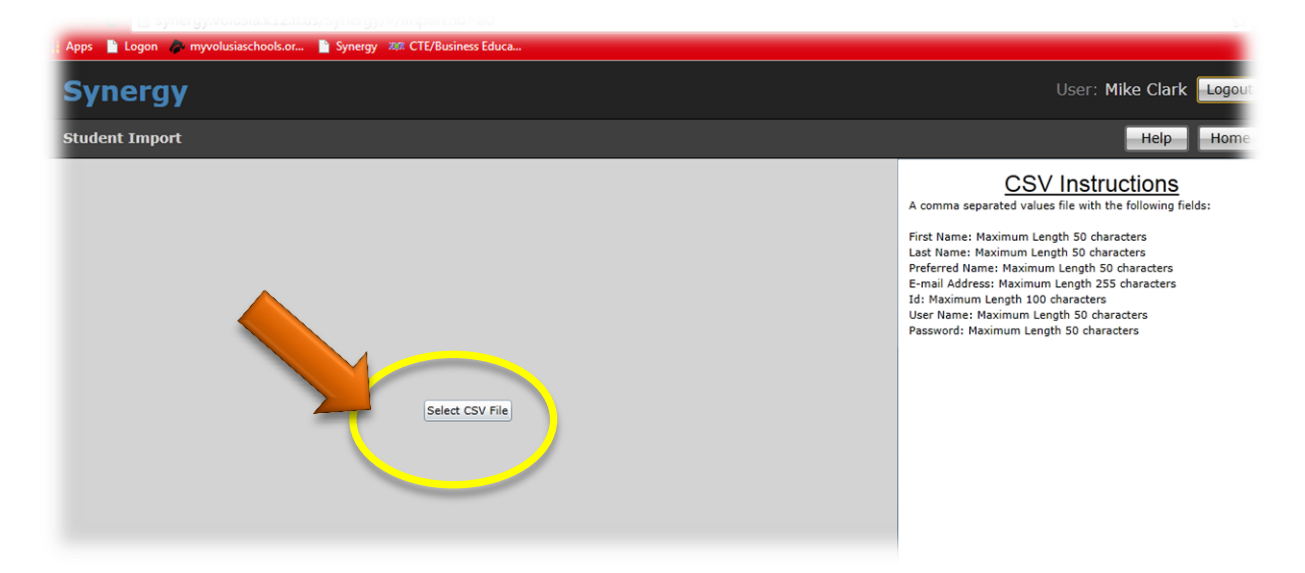

### **Step 33** – Select your file & click "Open"

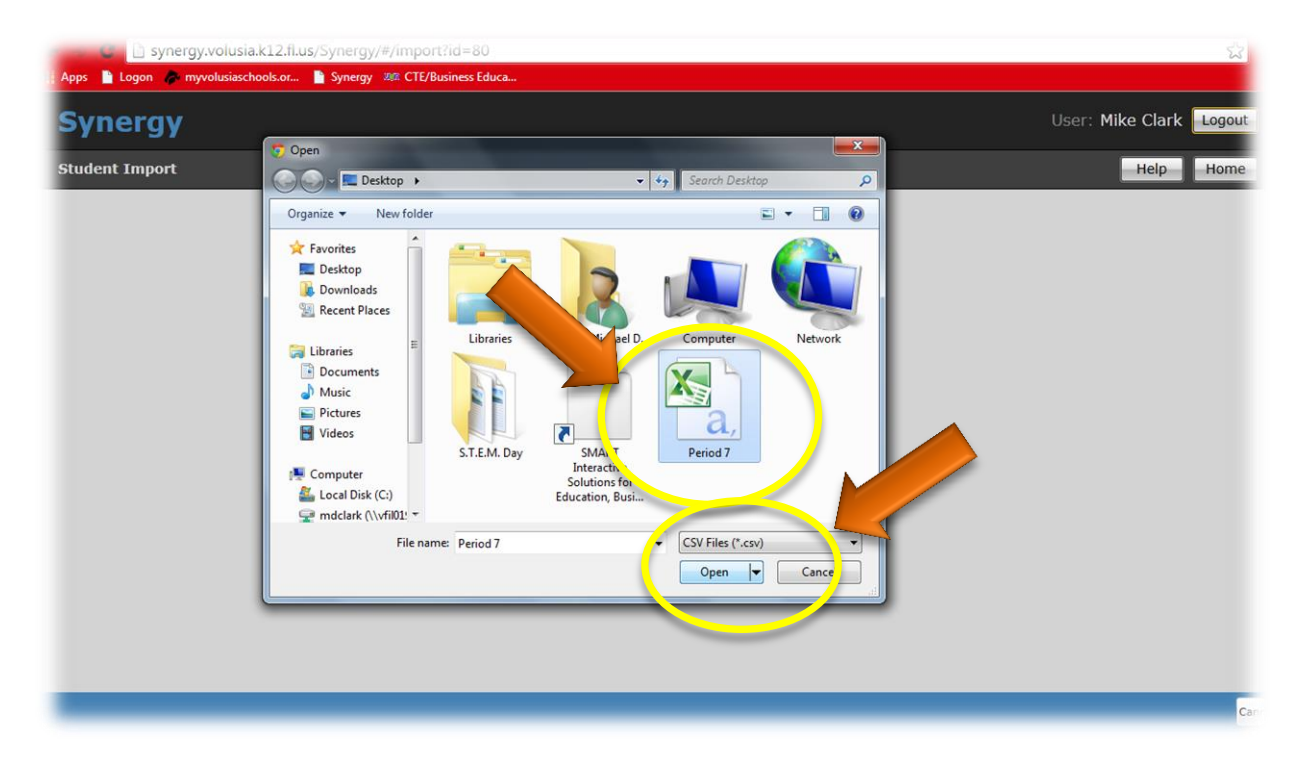

## **Step 34** – Check the "Ignore Errors" box

## **Step 35** Click "Import Into"

**Note:** Disregard the first line that says "Failed"

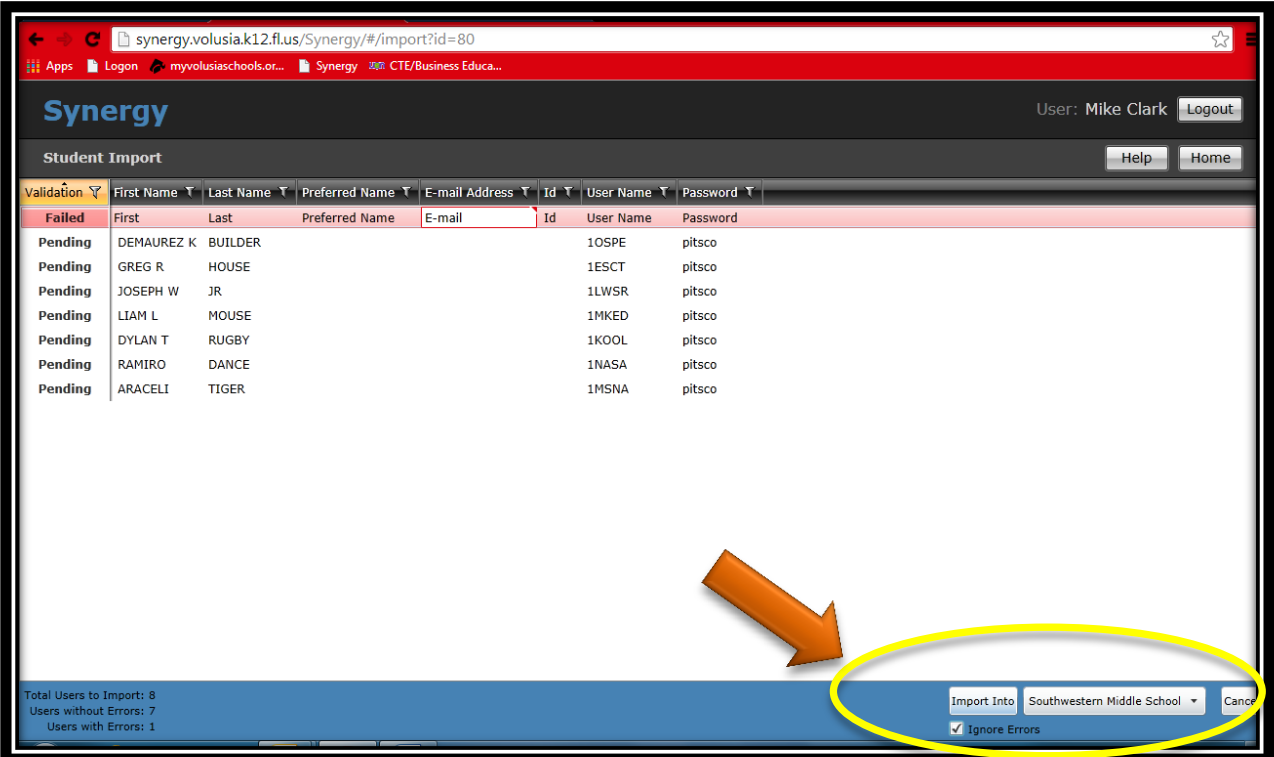

**Step 36** – You have now finished importing a class from Pinnacle to Synergy! Repeat steps 1-35 for your other classes

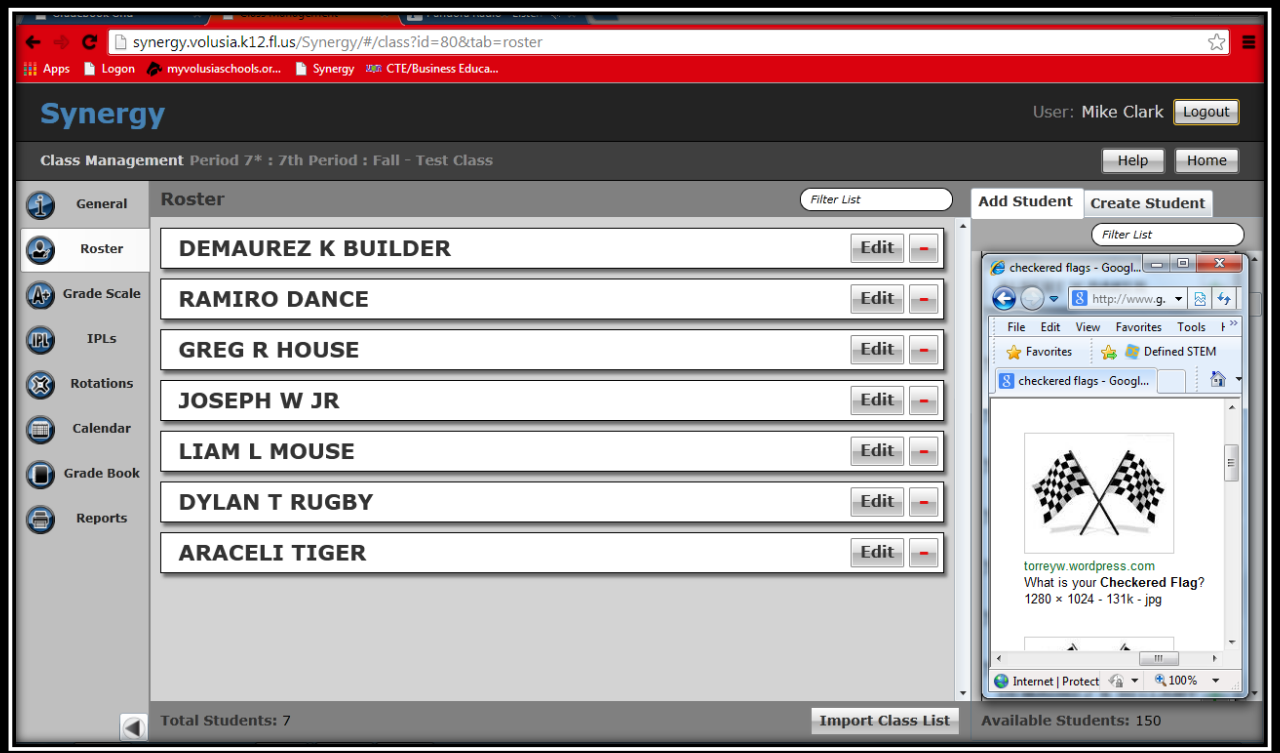